SECRETARIAT OF THE PACIFIC COMMUNITY<br>SECRÉTARIAT GÉNÉRAL DE LA COMMUNAUTÉ DU PACIFIQUE

### **SESSION 8.0 TITLE Report**

First TUFMAN Training Workshop (TTW-1) 3-7 December 2012 SPC, Noumea, New Caledonia

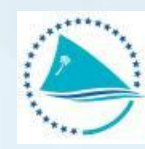

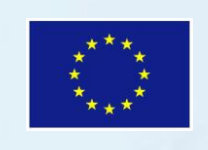

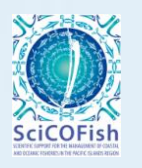

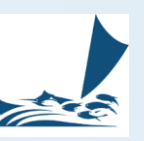

### **Reports**

### *In this presentation we will*

- Look at some TUFMAN reports (refer to TUFMAN Guide – Session 8.0 Reporting)
- Explore the WCPFC reports
- Show how you can create other reports by
	- Using the summary tables
	- Using the Excel reports produced by TUFMAN

Go to Guide

### **Reports**

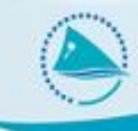

Before you produce reports you must first run the Post-entry Processing component*.*

Fortunately it is placed at the top of the reporting menu*.* 

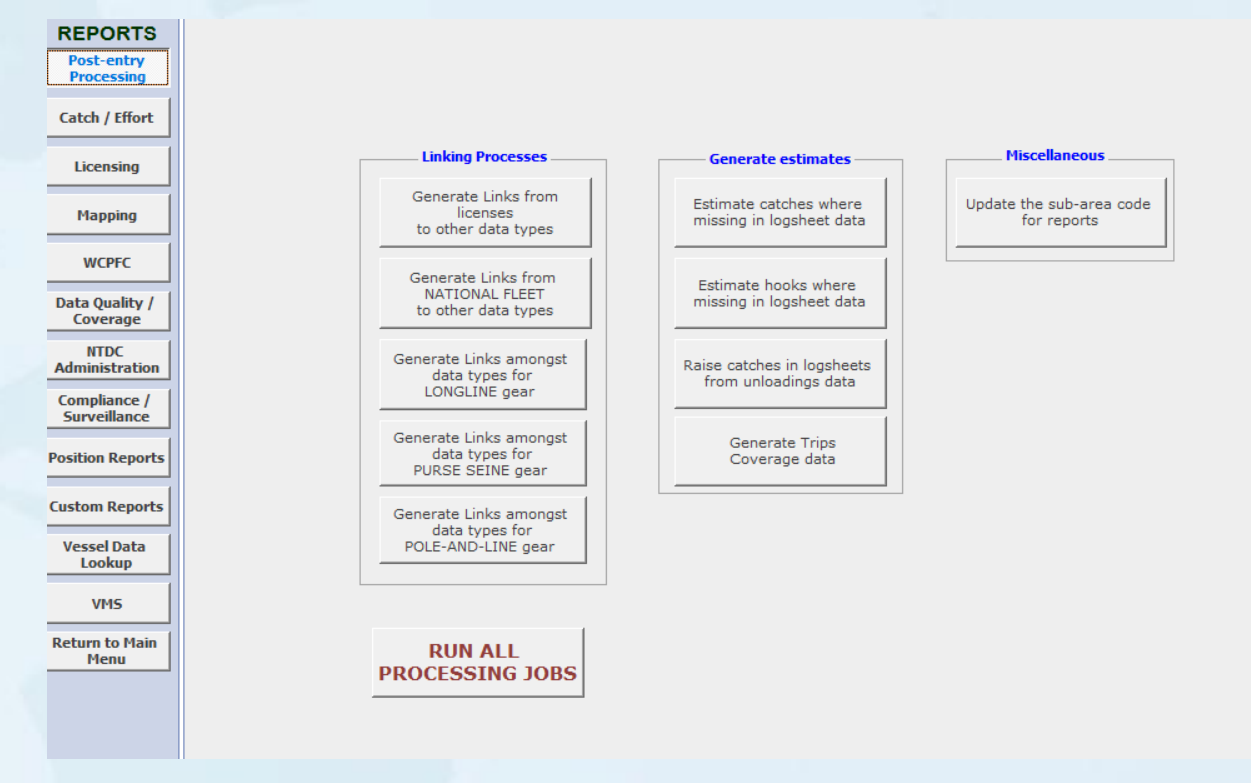

### **WCPFC Reports**

- Allows you to Automatically produce the tables and figures required by the WCPFC Part I Report for your NATIONAL Fleet
- Tables and Figures have the same name as is used in the Guidelines for submitting data.

## **TITLE**

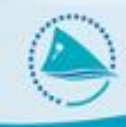

### Guidelines for submitting Part I report to WCPFC

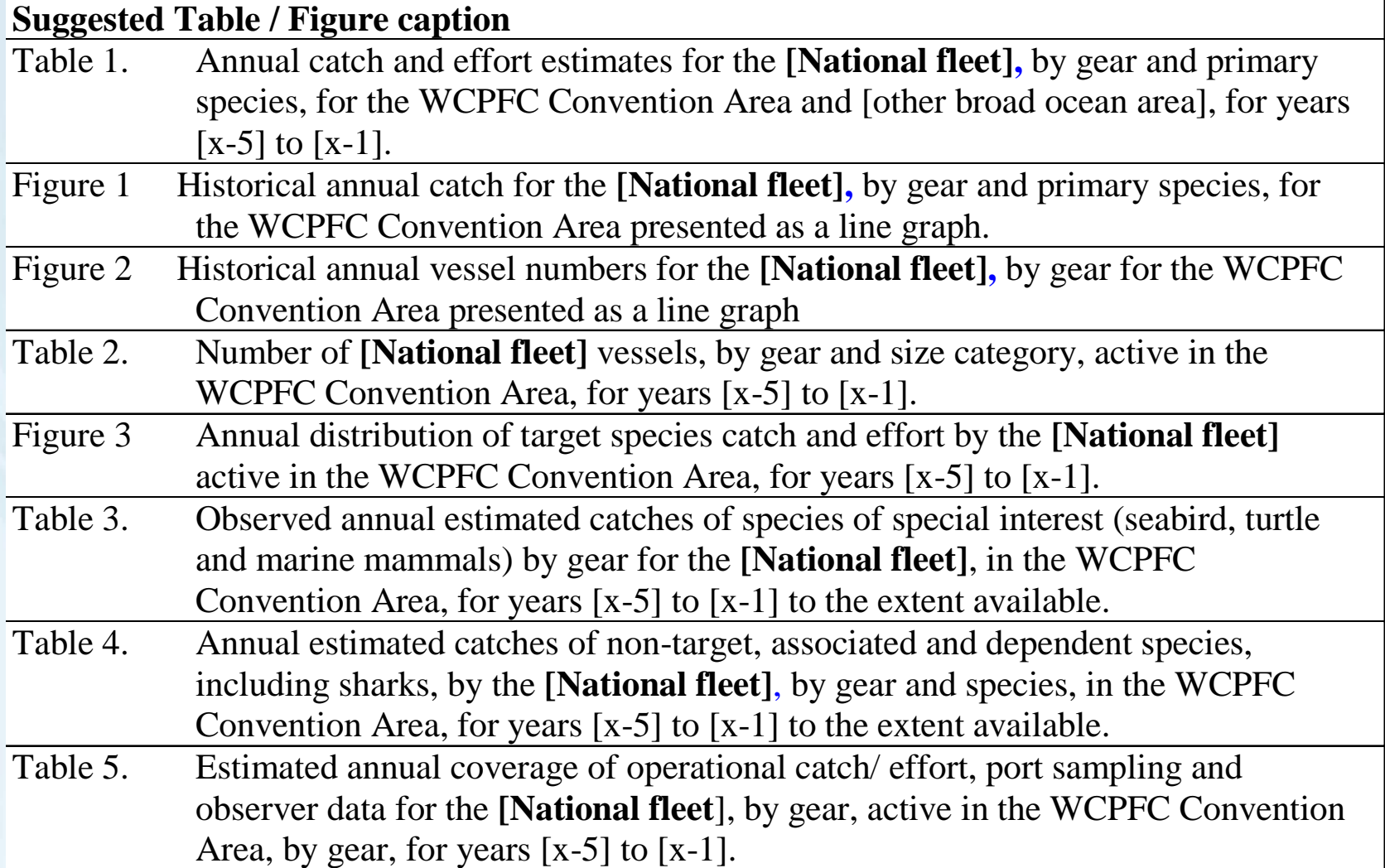

## **Using Summary Tables**

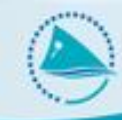

Some information is not produced by TUFMAN Reports, but it can be found elsewhere by running the reports in Excel or exporting data from the summary tables and using some basic Excel and Word skills.

1. Summary Tables

For instance there aren't really any TUFMAN reports that compile information on a specific vessel, but the Vessel Look Up Data has a wealth of information that can be exported from TUFMAN into Excel and then used to produce a report.

### **Using Summary Tables**

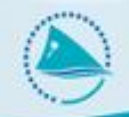

**PPT Example** 

We would like to get a list of all vessels that were licensed during 2011. We have looked at the TUFMAN licensing reports and we don't see anything which 'fits'

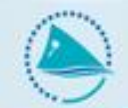

### **Licensing Summary by Company Nationality**

### From 01-Jan-2011 to 31-Dec-2011

(Counts number of licenses where the license start date is within the date range)

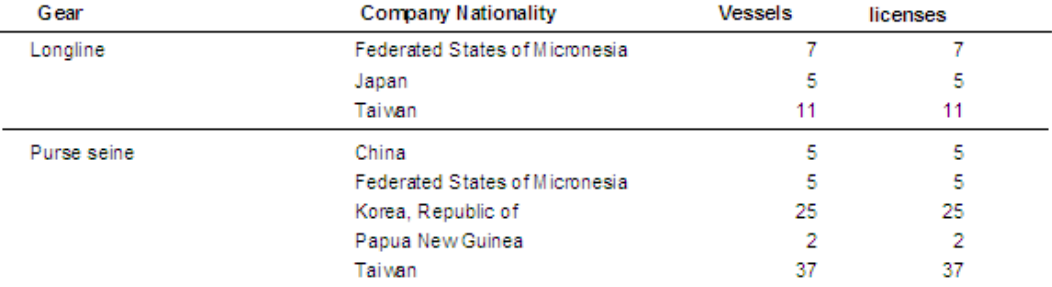

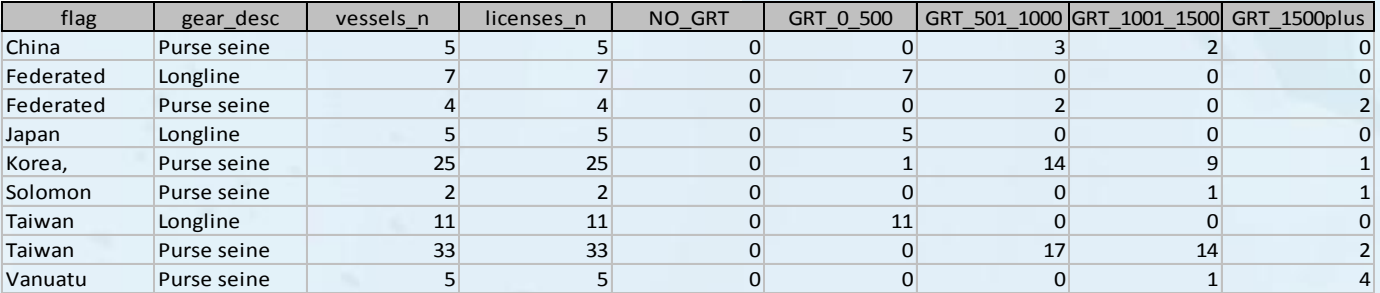

### Annual licensing Summary by Vessel Nationality and License Type

### From 01-Jan-2011 to 31-Dec-2011

(Counts number of licenses where the license start date is within the date range)

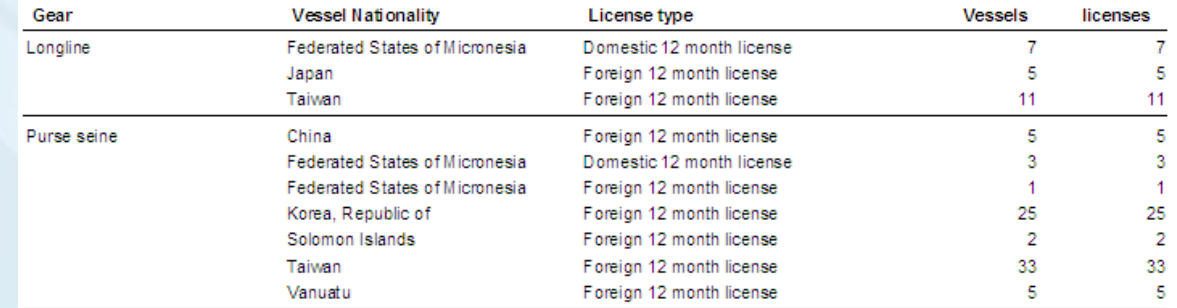

## **Use the Summary Table Data**

- Go to licensing data-entry screen.
- Filter the data as required
- Click on the first line of date, hold down shift, click on the last line of data.
- Copy the data  $(CntI + C)$
- Open up Excel and paste the information into Excel
- When pasting into Word use 'paste special'

## **Report from Summary Table**

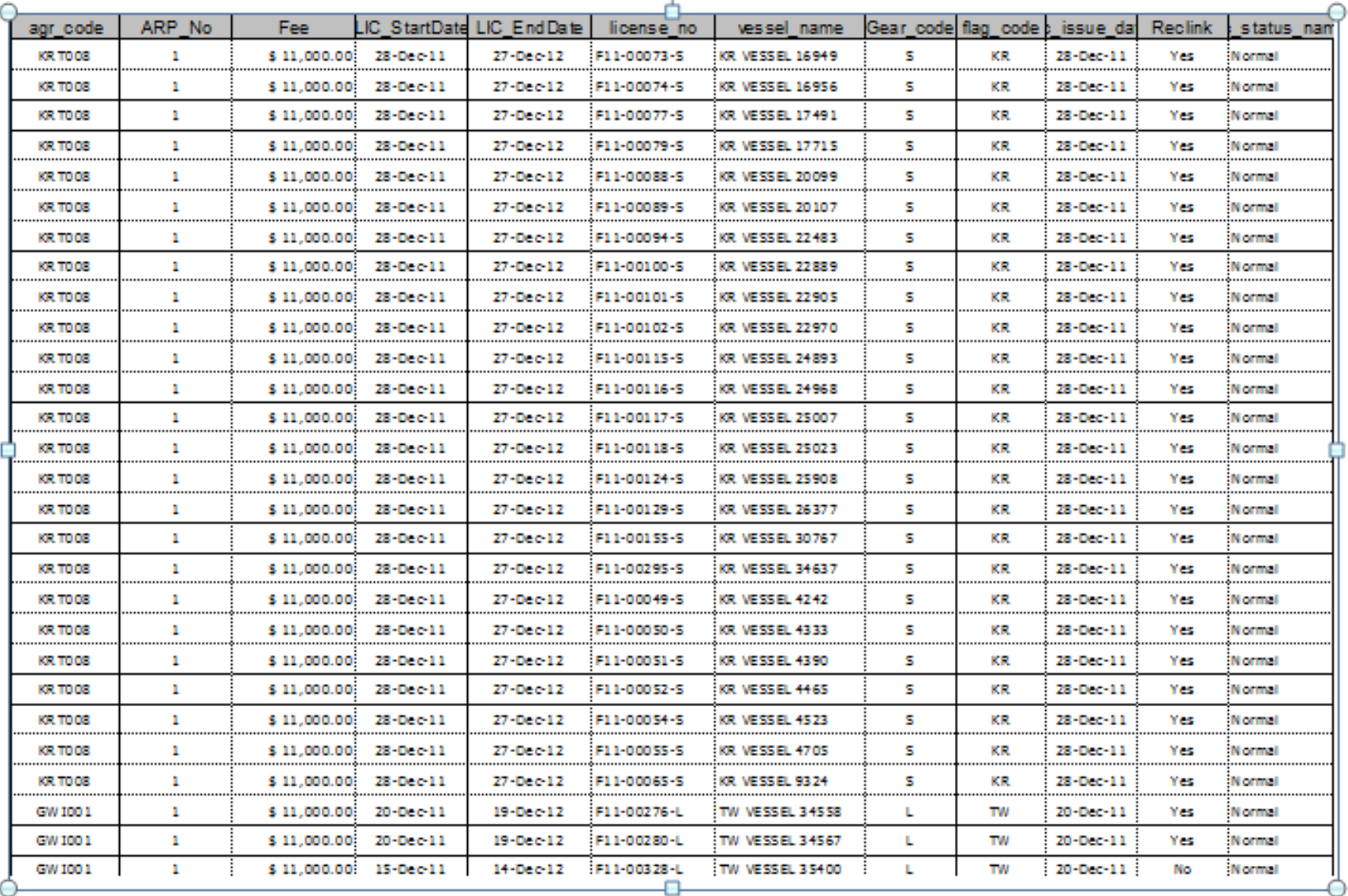

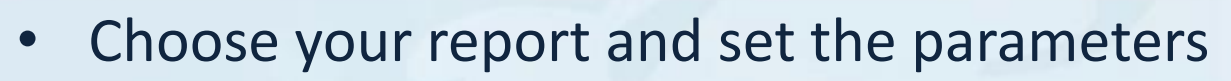

- Select 'Run and Open in Excel'
- The output might look very different to what you saw in the standard report. If you are really unsure you can paste the report into your excel file to compare

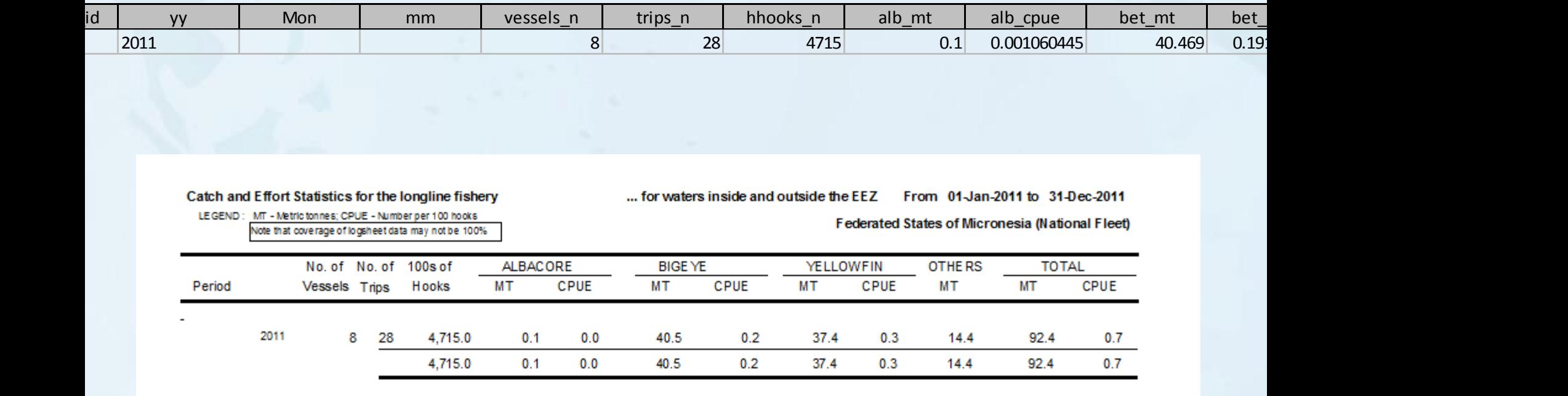

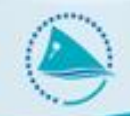

### Manipulate the Excel Data as required

 $\triangleright$  Format it – using bold, highlighting etc.

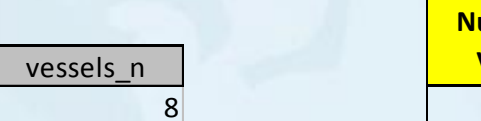

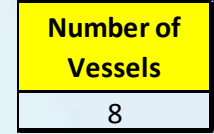

### $\triangleright$  Remove unwanted cells

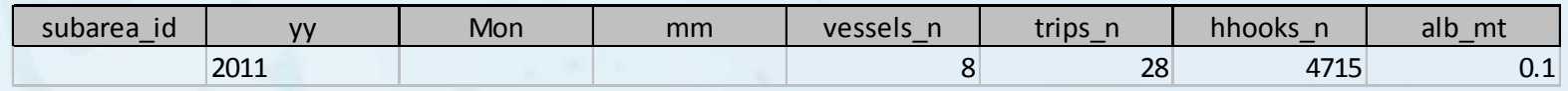

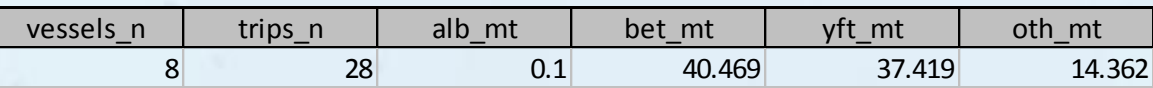

### $\triangleright$  Sum up data

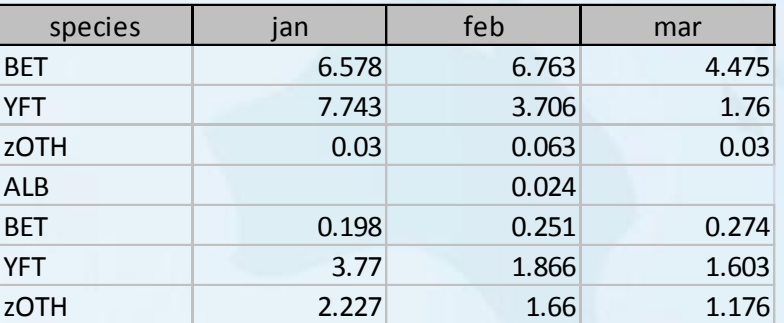

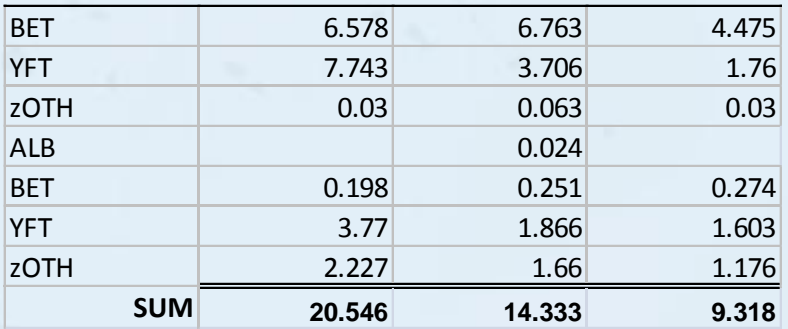

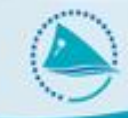

- Open up a two Excel Reports and import data from one into the other to compare the data (or show comparative data in a report).
- Use Excel Charts to display information in graphical format.
- Unfortunately we are not providing any advanced training in Excel. If required there are plenty of training materials available on line. In any case basic skills can go a long way.

See demonstrations

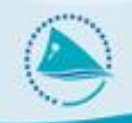

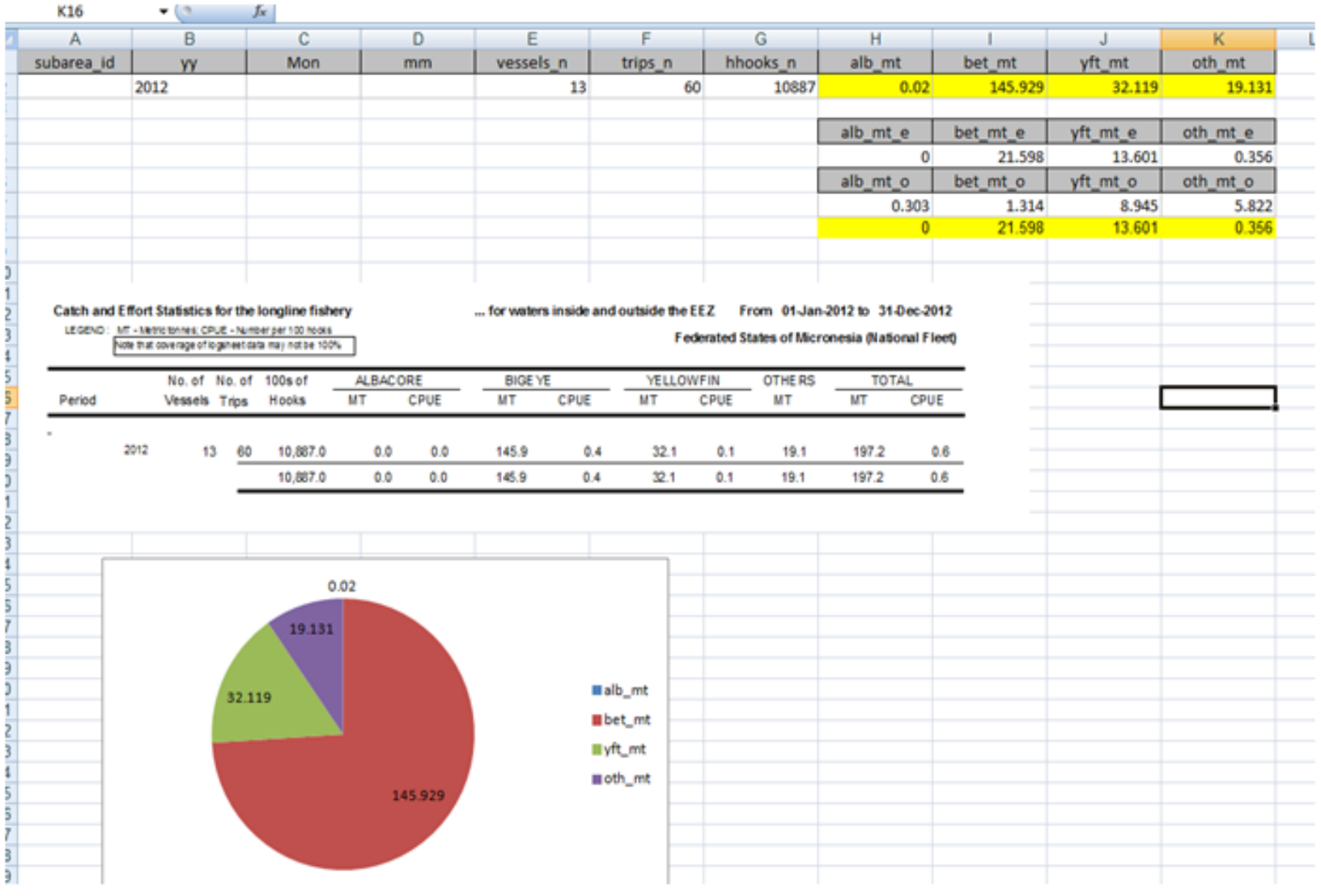